# **Einschreibung in einen Moodle-Kursraum**

# Zusammenfassung

Nachstehend finden Sie **Informationen, Hinweise und Anleitungen zur rund um das Thema Einschreibung.**

Diese Anleitung richtet sich an Nutzende der E-Learning-Plattformen der Universität Jena entsprechend ihrer Rollen und Rechte.

Sofern es sich um eine mit Friedolin verknüpfte Lehrveranstaltung handelt, erfolgt die Kurseinschreibung in Moodle automatisiert, d.h. nach erfolgreicher Zulassung einer belegten Lehrveranstaltung erscheinen alle belegten Kurse in Moodle im Bereich MEINE KURSE.

Sollte es sich um eine separat von Friedolin stattfindende Veranstaltung handeln, ist der Lehrverantwortliche für die Kurseinschreibung zuständig.

#### **Teilnehmer/innen manuell bei Moodle einschreiben**

Sie können Kursteilnehmer/innen bei Moodle manuell einschreiben, sofern Sie in der Rolle als Lehrende /r sind. Gehen Sie dazu oben in Ihrem Kurs auf Teilnehmer/innen.

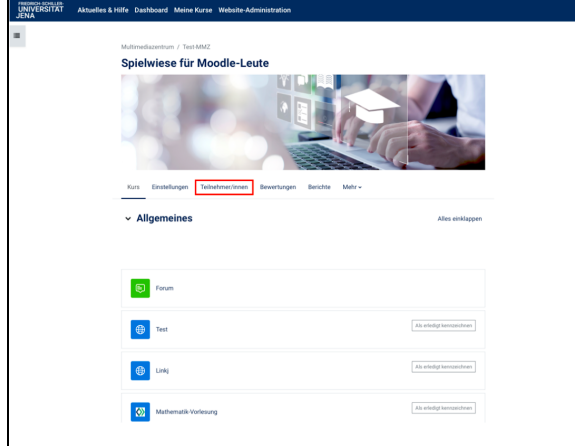

Klicken Sie auf den Button **Nutzer/innen einschreiben**.

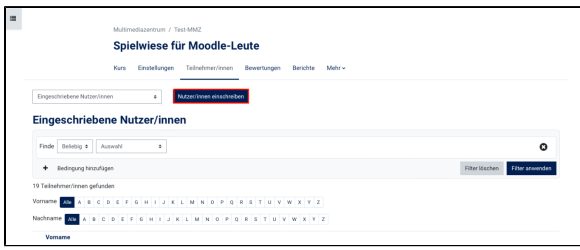

Nun konnen Sie die Nutzer/innen einschreiben. Hinweis: Diese sind nur zu finden, wenn sie sich mindestens einmal auf Moodle angemeldet haben.

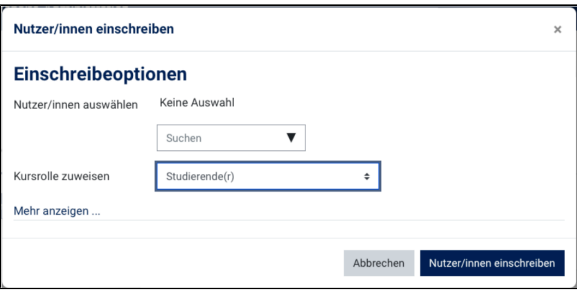

### **Warum wird die Lehrveranstaltung in Moodle nicht angezeigt?**

Die fehlende Freischaltung für einen Moodle-Kursraum kann unterschiedliche Ursachen haben. Bitte Prüfen Sie die nachfolgenden Punkte:

**Wurden Sie für den Kurs zugelassen?**

Prüfen Sie den Status Ihrer Belegung in der Friedolin - Online-Studienverwaltung. Zur Übertragung nach Moodle müssen sie den Status "zugelassen" besitzen.

**Sie werden aus dem Moodle-Kurs immer wieder ausgetragen?**

In diesem Fall ist es wahrscheinlich, dass Sie händisch in den Moodle-Kurs eingetragen wurden, im Friedolin aber nicht den Status "zugelassen" besitzen. Bei der regelmäßigen Synchronisation, die zwischen Moodle und Friedolin stattfindet, werden die Status abgefragt. Teilnehmer, die nicht den richtigen Status besitzen werden aus dem Moodle-Kurs wieder entfernt. Bitte wenden Sie sich bei solchen Problemen an den Lehrverantwortlichen, um den Status korrekt einzutragen.

#### **Selbsteinschreibung mit Einschreibeschlüssel**

Für Kurse, die nicht in der Friedolin verwaltet werden, werden in der Regel Einschreibeschlüssel durch den Verantwortlichen des jeweiligen Moodle-Kurses verteilt. Mit diesem Schlüssel können Sie sich selbst in den Moodle-Kurs einschreiben. Nach erfolgreicher Einschreibung wird der Kurs im Bereich MEINE KURSE angezeigt.

für die Selbsteinschreibung gehen Sie oben im Navigationsmenü auf den Reiter "Teilnehmer/innen". Sie finden dort neben "Nutzer/innen einschreiben" ein Pulldown-Menü - es ist im Normalfall auf "Eingeschriebene Nutzer/innen voreingestellt. Wählen Sie in diesem "Einschreibemethoden" und Sie können alle Einstellungen treffen, die Sie benötigen, damit sich die Studierenden selbst in den Kurs einschreiben können.

## **Einen Gastzugang beantragen**

Grundsätzlich haben alle mit einem URZ-Login automatisch Zugang zu Moodle. Die Anmeldung erfolgt mit den gleichen Zugangsdaten, die z.B. auch für Friedolin notwendig sind. Ein Gastzugang kann nur für Personen beantragt werden, die kein URZ-Login besitzen.

Rufen Sie zum Beantragen eines Gastzuganges den vorgesehenen Moodle-Kursraum auf. Öffnen Sie die Liste der Teilnehmenden und klicken Sie oben rechts auf das Zahnrad. In dem sich öffnenden Menü wählen Sie nun den letzten Eintrag **Konto für externe Benutzer/innen beantragen**. Füllen Sie im Formular alle Pflichtfelder aus. Die Freigabe des Gastzuganges erfolgt im Anschluss über das Moodle-Team.

Der Gast bekommt eine System-E-Mail mit seinen Zugangsdaten, mit denen er sich im Anschluss über die Option **Gastzugang** auf der Anmeldeseite einloggen kann.

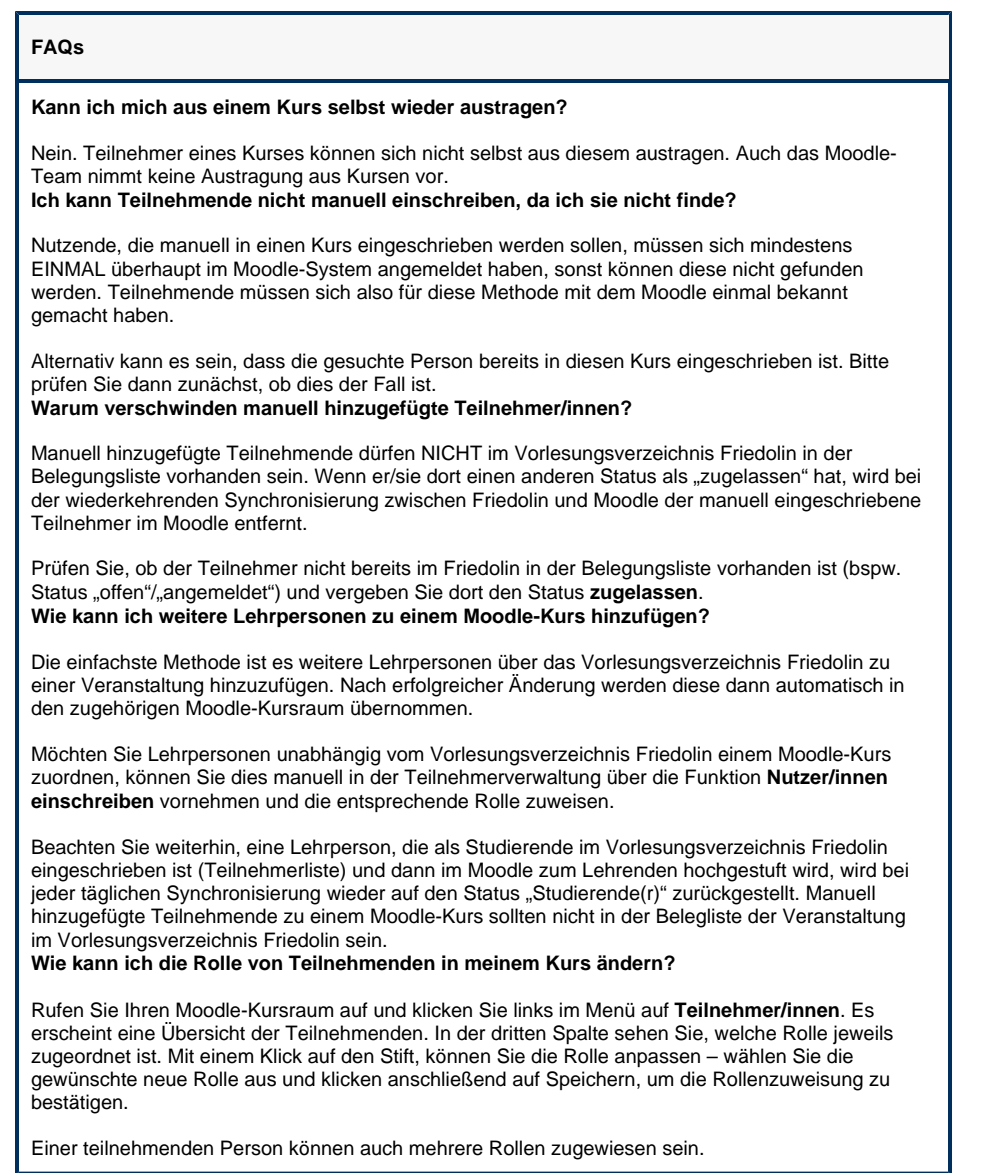

Titel: "Einschreibung in einen Moodle-Kursraum"

Stand: 31.01.2024

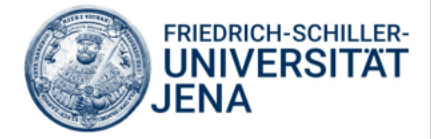